# Δημιουργία κουίζ πολλαπλών επιλογών στον AppInventor

#### ΦΑΣΗ 1<sup>η</sup> : ΑΝΑΛΥΣΗ-ΣΧΕΔΙΑΣΗ

Τι θέλουμε να κάνουμε: Ένα κουίζ 10 ερωτήσεων πολλαπλών επιλογών ( 4 επιλογές απάντησης ανά ερώτηση) και συνοδευτική εικόνα . Στο τέλος θα εμφανίζει το σκορ του χρήστη και θα δίνονται επιλογές **ΞΑΝΑΠΑΙΞΕ/ ΤΕΛΟΣ**

Πώς θα το κάνουμε : To κουίζ θα γίνει με 1 οθόνη (screen) και θα χρησιμοποιεί Λίστες και Διαδικασίες To τελικό αποτέλεσμα θα είναι όπως αυτό της Εικόνας 1.

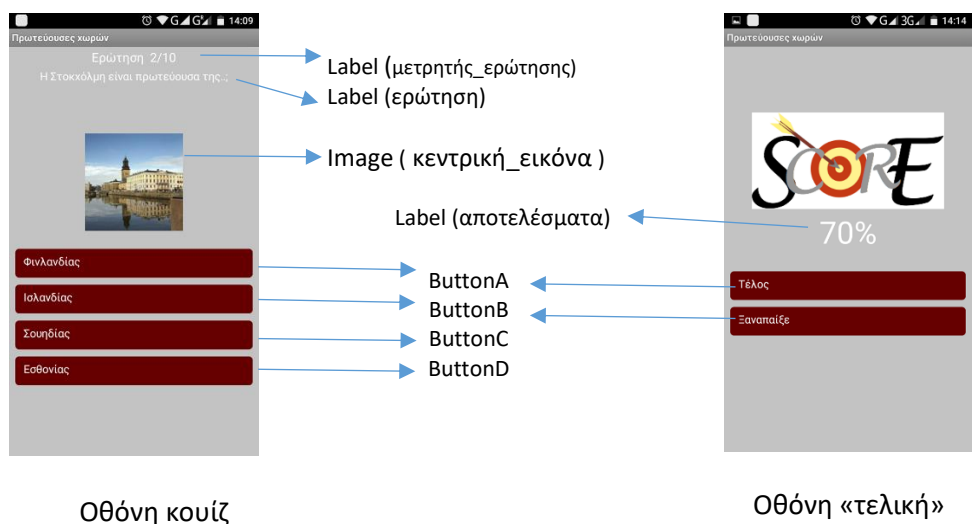

*Εικόνα 1: Στιγμιότυπα οθόνης της εφαρμογής*

#### ΦΑΣΗ 2 η : ΥΛΟΠΟΙΗΣΗ

# 2.1 Designer

Στην φάση αυτή θα επιλέξουμε τα συστατικά μέρη για την εφαρμογή μας , την θέση τους στην οθόνη και τις ιδιότητές τους.

#### 2.1.1 Components

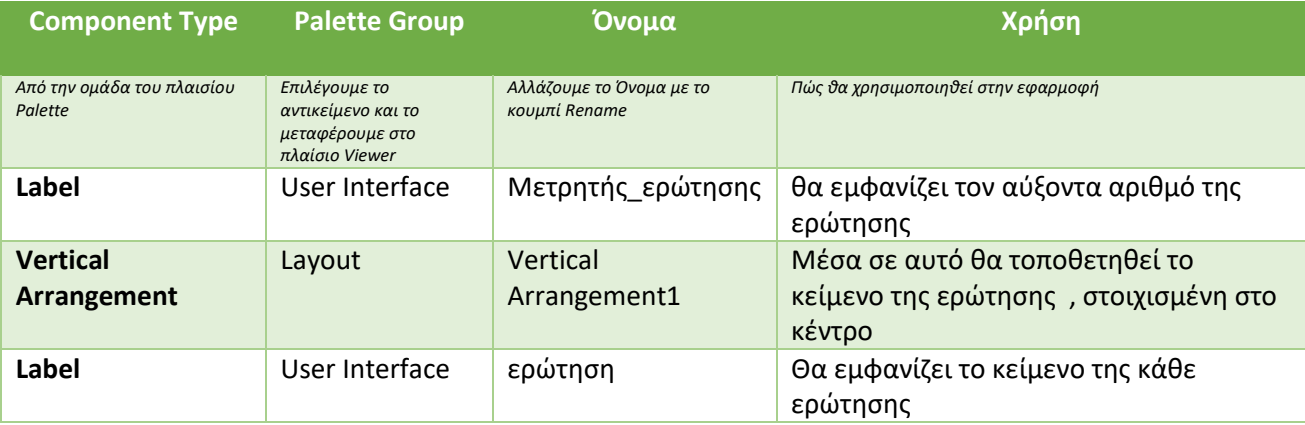

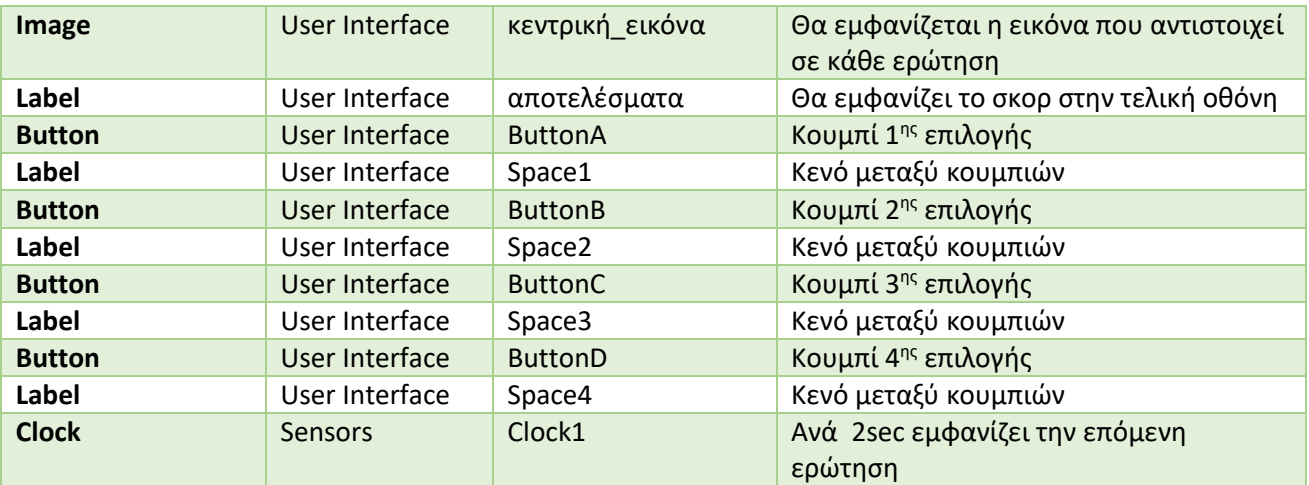

*Πίνακας 1: Τα συστατικά μέρη της εφαρμογής*

# 2.1.2 MEDIA

Θα ανεβάσουμε τις 10 εικόνες που θα συνοδεύουν την κάθε ερώτηση και μία για την εμφάνιση του score στην τελική οθόνη. Τα πλήρη ονόματά τους θα τα χρειαστούμε στη δημιουργία της αντίστοιχης λίστας.

# 2.2 Blocks Editor

Θα δημιουργήσουμε 7 λίστες των 10 στοιχείων.

#### 2.2.1 ΛΙΣΤΕΣ

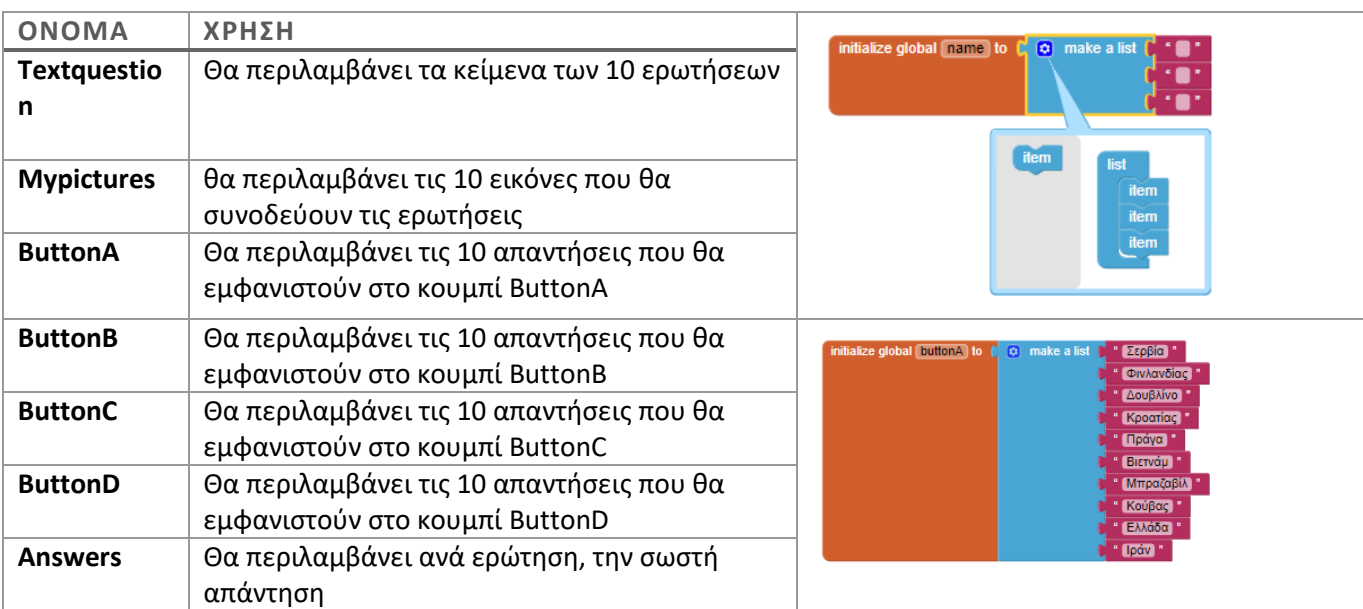

*Πίνακας 2: Τα ονόματα, η χρήση και τα στοιχεία των λιστών*

#### 2.2.2 ΜΕΤΑΒΛΗΤΕΣ

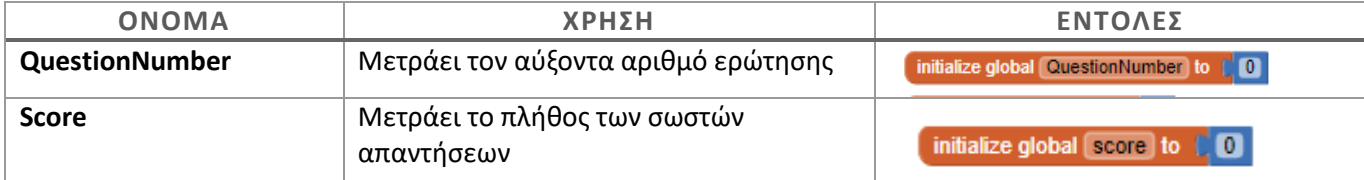

*Πίνακας 3: Τα ονόματα, η χρήση και η αρχικοποίηση των μεταβλητών* 

#### 2.2.3 ΔΙΑΔΙΚΑΣΙΕΣ

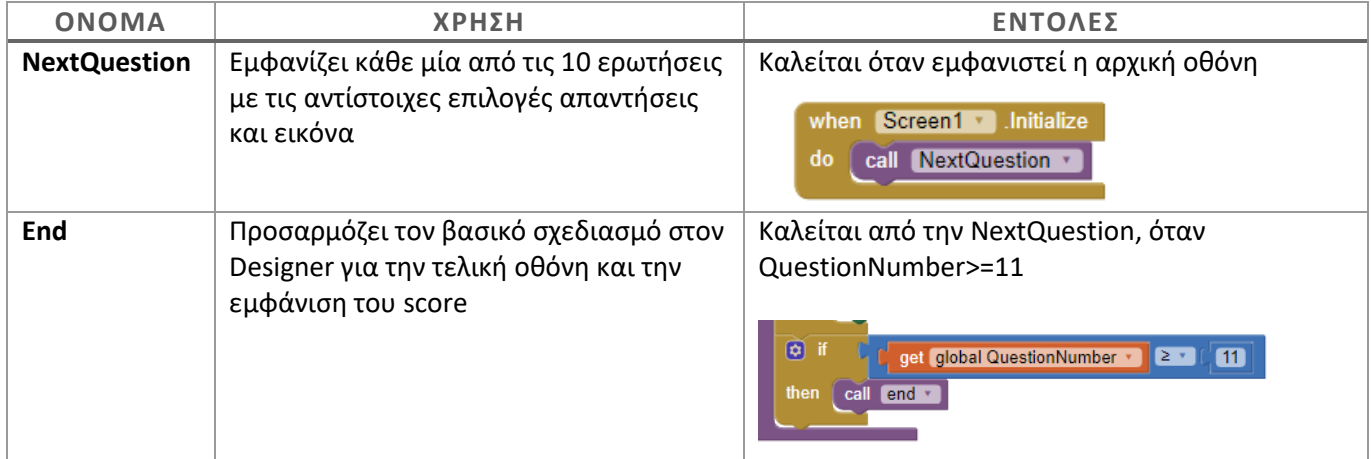

*Πίνακας 4: Τα ονόματα, η χρήση και η κλήση των διαδικασιών*

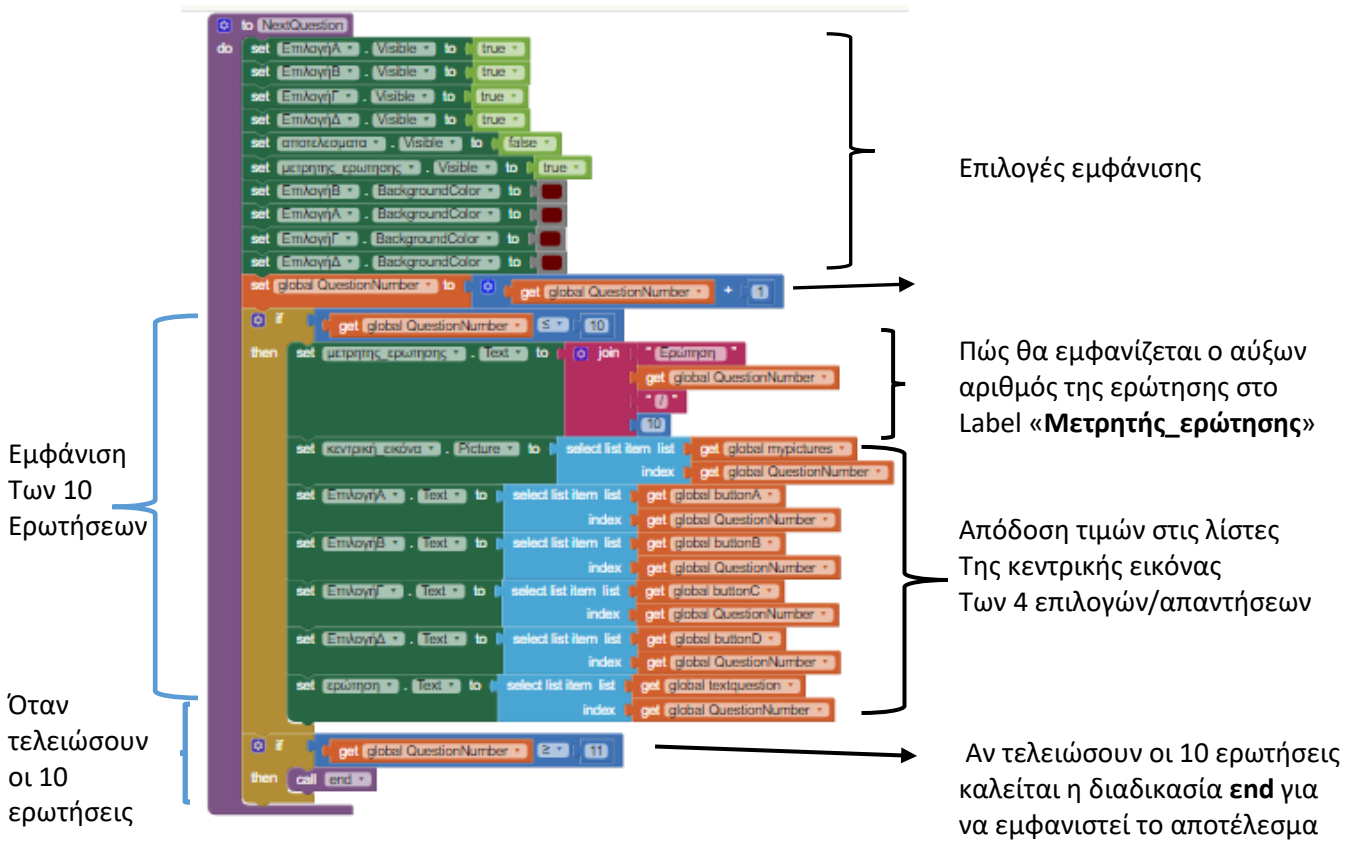

*Εικόνα 2: Ο ορισμός της Διαδικασίας NextQuestion, για την εναλλαγή των ερωτήσεων*

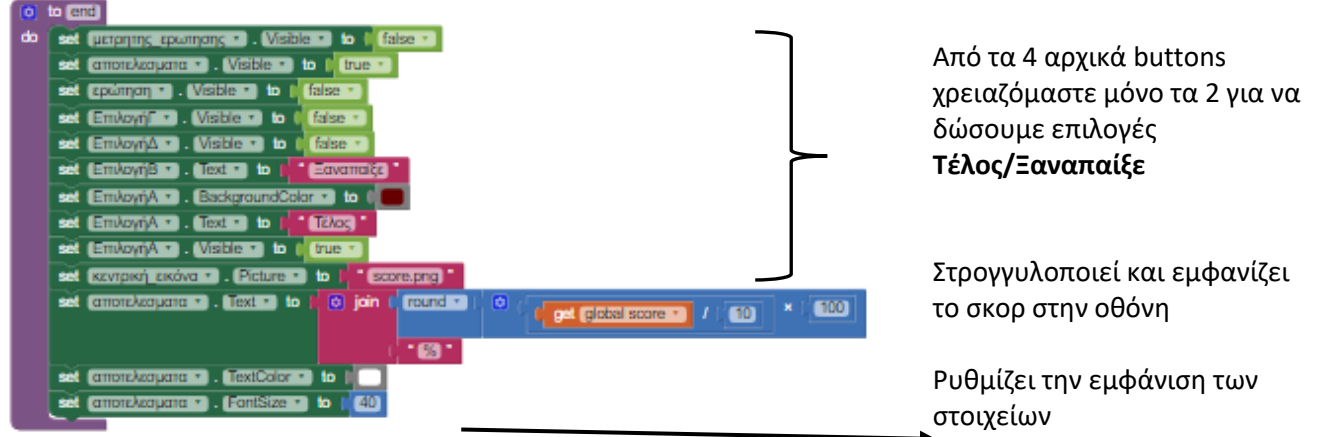

*Εικόνα 3: Ο ορισμός της Διαδικασίας end, για την τελική οθόνη*

### 2.2.4 BUTTONS

Θα χρειαστεί να ρυθμίσουμε το ρολόι που είχαμε εισάγει στον Designer, ως μη ορατό στοιχείο, και το οποίο ανά 2 δευτερόλεπτα, αλλάζει την ερώτηση.

| <b>Properties</b>     |
|-----------------------|
| Clock1                |
| TimerAlwaysFires      |
| TimerEnabled          |
| TimerInterval<br>2000 |

*Εικόνα 4: Ιδιότητες ρολογιού και λειτουργία*

Η λειτουργία των 4 κουμπιών (Buttons) που εμφανίζουν τις 4 επιλογές απαντήσεων , φαίνεται παρακάτω:

Τα κουμπιά **ΕπιλογήΑ** και **ΕπιλογήΒ** , χρησιμοποιούνται και στην «τελική οθόνη» για την επιλογή **ΞΑΝΑΠΑΙΞΕ/ ΤΕΛΟΣ**.

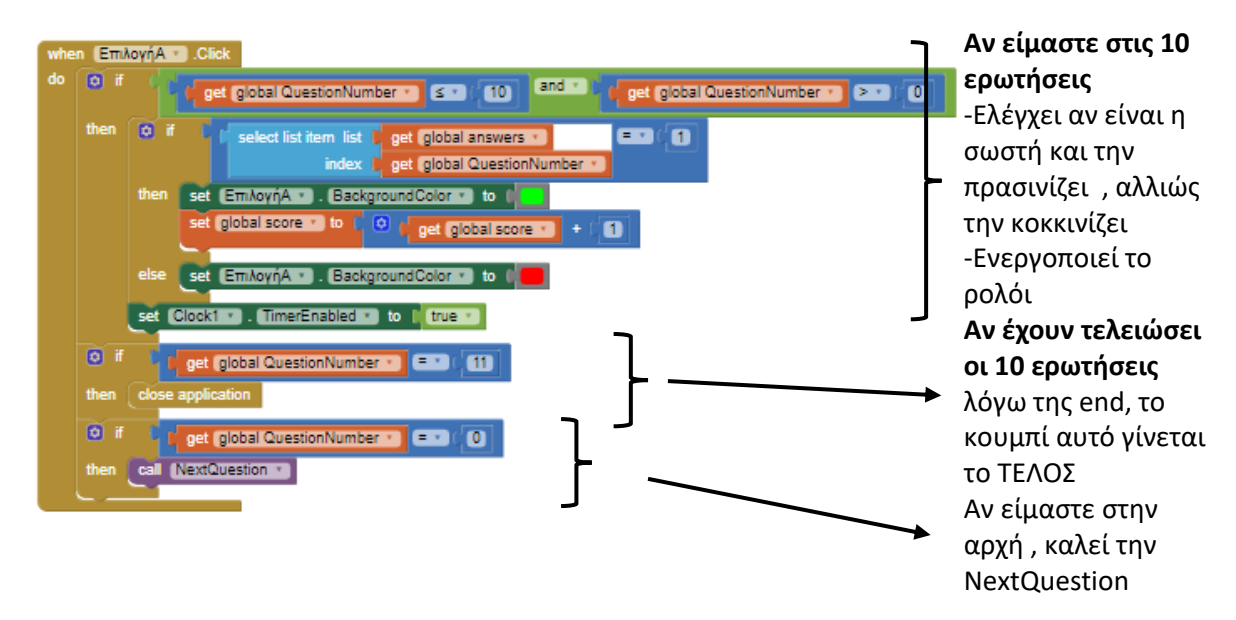

*Εικόνα 5: Ο κώδικας για την επιλογήΑ*

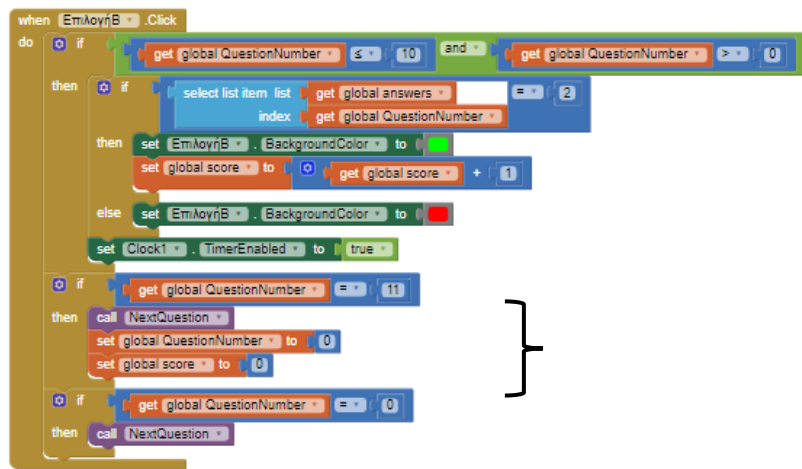

Αν έχουν τελειώσει η 10 ερωτήσεις, και βρισκόμαστε στην οθόνη που εμφανίζεται το σκορ, λόγω της διαδικασίας end, το κουμπί αυτό χρησιμοποιείται για το ΞΑΝΑΠΑΙΞΕ , οπότε μηδενίζουμε το μετρητή ερώτησης και το σκορ

#### *Εικόνα 6: Ο κώδικας για την επιλογήΒ*

Τα κουμπιά **ΕπιλογήΓ** και **ΕπιλογήΔ**, χρησιμοποιούνται αποκλειστικά για την εμφάνιση επιλογών απαντήσεων μέσα στο κουίζ , οπότε οι εντολές τους είναι:

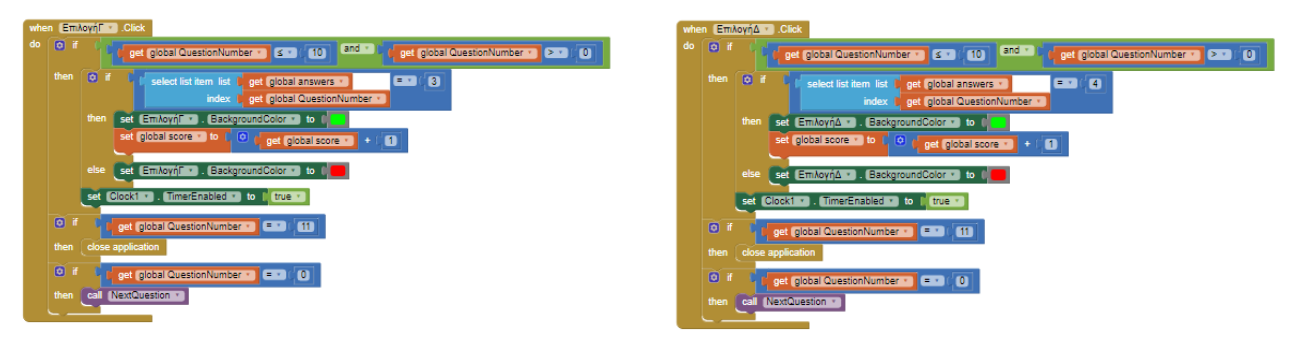

*Εικόνα 7: Ο κώδικας για τις επιλογές Γ και Δ*

# ΦΑΣΗ 3 η : ΛΕΙΤΟΥΡΓΙΑ-ΣΥΝΤΗΡΗΣΗ

3.1 Εκτελούμε την εφαρμογή μας , με ένα από τους διαθέσιμους τρόπους (Emulator, USB, συσκευή με QR Code) και διορθώνουμε/βελτιώνουμε όπου χρειάζεται.

3.2 Συσκευάζουμε την εφαρμογή μας σε .apk για να την εγκαταστήσουμε στην συσκευή μας ή να την διανείμουμε στο Google Play

#### 3.3 ΕΠΕΚΤΑΣΙΜΟΤΗΤΑ

- 1) Διερευνήστε ποιες αλλαγές θα κάνατε στον κώδικα, ώστε να μετατραπεί σε ένα κουίζ 20 ερωτήσεων (λίστες, μεταβλητές, συνθήκες)
- 2) Διερευνήστε ποιες μετατροπές θα κάνατε στον κώδικα, ώστε το κουίζ να δίνει 2 και όχι 4 επιλογές απαντήσεων
- 3) Διερευνήστε ποιες μετατροπές θα κάνατε στον κώδικα, ώστε στην ίδια οθόνη (screen1) πριν την εμφάνιση των ερωτήσεων, να υπάρχει εισαγωγικό κείμενο και κουμπί **ΞΕΚΙΝΑ** (πάρτε ιδέες από την διαδικασία end και πώς χρησιμοποιείται για να εμφανίσει την «τελική» οθόνη ανακοίνωσης του σκορ)
- 4) Διερευνήστε ποιες μετατροπές θα κάντε στον αρχικό σχεδιασμό του app, ώστε η «αρχική» και «τελική» οθόνη να μην βρίσκονται στο Screen1, αλλά να **σε ξεχωριστά screen**

ΠΗΓΕΣ: Βασισμένο στο video tutorial [https://www.youtube.com/watch?v=SKsJa\\_A0Un4](https://www.youtube.com/watch?v=SKsJa_A0Un4)